## **1. Setting up the Printer** 0

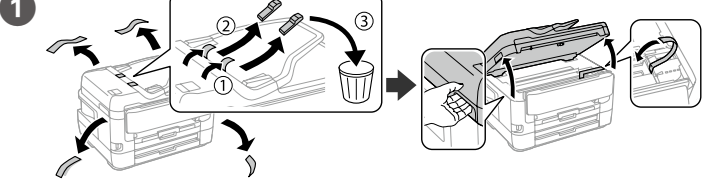

Usuń wszystkie materiały zabezpieczające. / Odstraňte všechny obalové materiály. / Távolítson el minden védőanyagot. / Odstráňte všetky ochranné materiály / Îndepărtaţi toate materialele de protecţie.

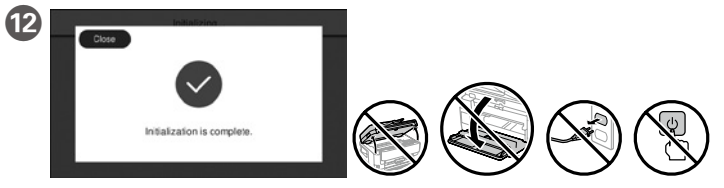

Poczekaj na zakończenie napełniania tuszem. Počkejte na dokončení plnění inkoustu. Várjon a tintatöltés befejeződéséig. Počkajte na dokončenie napĺňania atramentom. Așteptați finalizarea încărcării cartușului.

**W zależności od regionu kabel telefoniczny może być dostarczany z drukarką. W takim przypadku należy go użyć. V závislosti na lokalitě může být s tiskárnou dodáván telefonní kabel.** 

**Pokud byl dodán, použijte jej. A területtől függően elképzelhető, hogy a nyomtató a telefonkábellel együtt kerül forgalomba. Amennyiben igen, használja azt a kábelt.**

**Telefónny kábel môže byť dodaný s tlačiarňou v závislosti od oblasti. Ak je dodaný, použite tento kábel. În funcţie de zona în care vă aflaţi, este posibil ca un cablu de telefon** 

**să fie inclus împreună cu telecomanda. În acest caz, folosiţi acest cablu.**

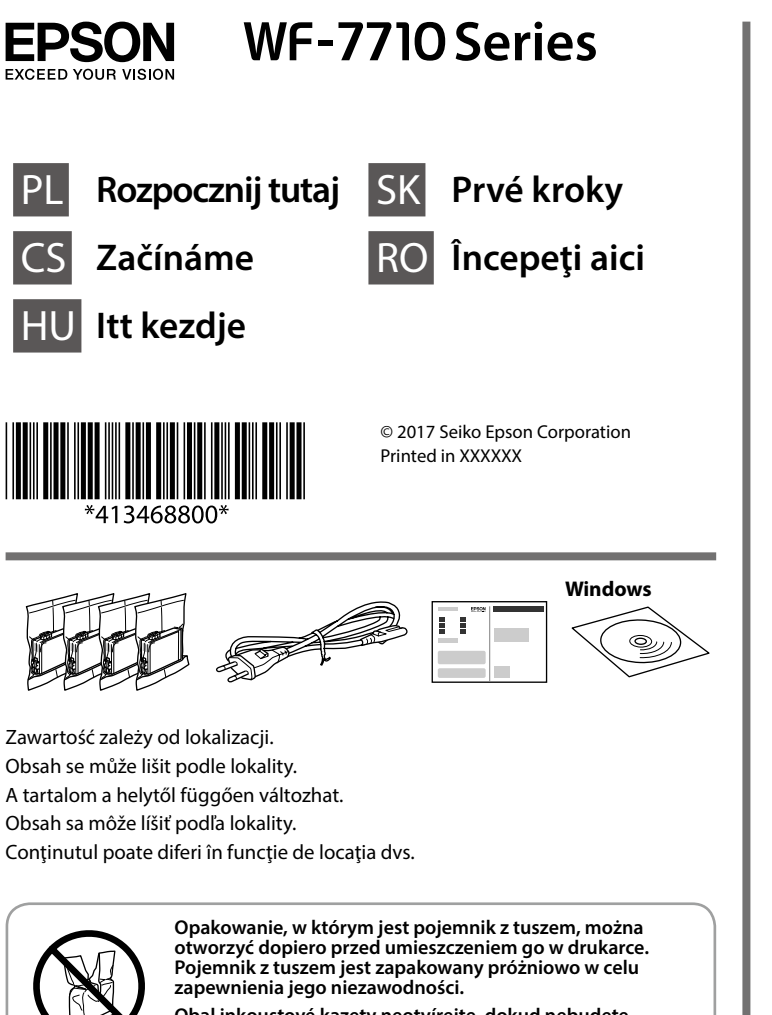

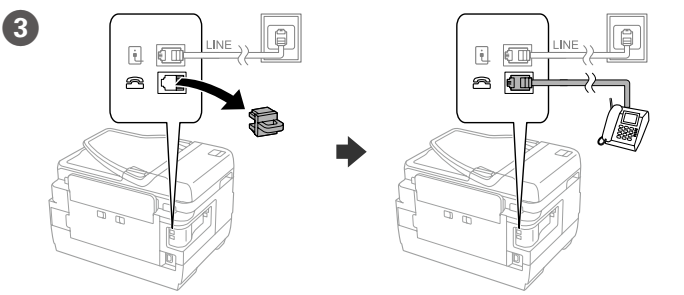

Aby współdzielić tę samą linię telefoniczną z telefonem, wyjmij zatyczkę, a następnie podłącz telefon do gniazda EXT. Pokud chcete telefonní linku sdílet s telefonním přístrojem, vyjměte krytku

a připojte přístroj ke konektoru EXT. Ha a telefon által használt vonalat kívánja megosztani, vegye le a kupakot,

fel. A patront vákuumal zárjuk le a megbízhatóság megőrzése érdekébe **Neotvárajte balenie atramentovej kazety, kým nie ste pripravení vložiť ju do tlačiarne. Kazeta je vákuovo balená, aby sa zachovala jej spoľahlivosť. Nu deschideţi ambalajul cartuşului cu cerneală decât atunci când sunteţi pregătit/ă să-l instalaţi în imprimantă. Cartuşul este introdus într-un ambalaj vidat, pentru a-i menţine fiabilitatea.**

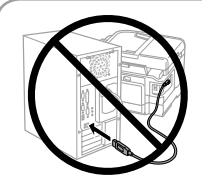

majd csatlakoztassa a telefont az EXT. porthoz.

Ak chcete zdieľať rovnakú telefónnu linku ako váš telefón, odstráňte kryt a potom telefón zapojte do portu EXT.

Dacă doriţi să partajaţi linia telefonică rezidenţială, scoateţi capacul şi apoi conectaţi cablul de telefon la portul EXT.

Podłącz kabel telefoniczny. Připojte telefonní kabel. Csatlakoztasson egy telefonkábelt. Pripojte telefónny kábel. Conectaţi un cablu de telefon.

2

**Obal inkoustové kazety neotvírejte, dokud nebudete připraveni ji nainstalovat do tiskárny. Kazeta je vakuově balená, aby byla zachována její spolehlivost. A tintapatron csomagolását csak a nyomtatóba való behelyezésekor nyissa** 

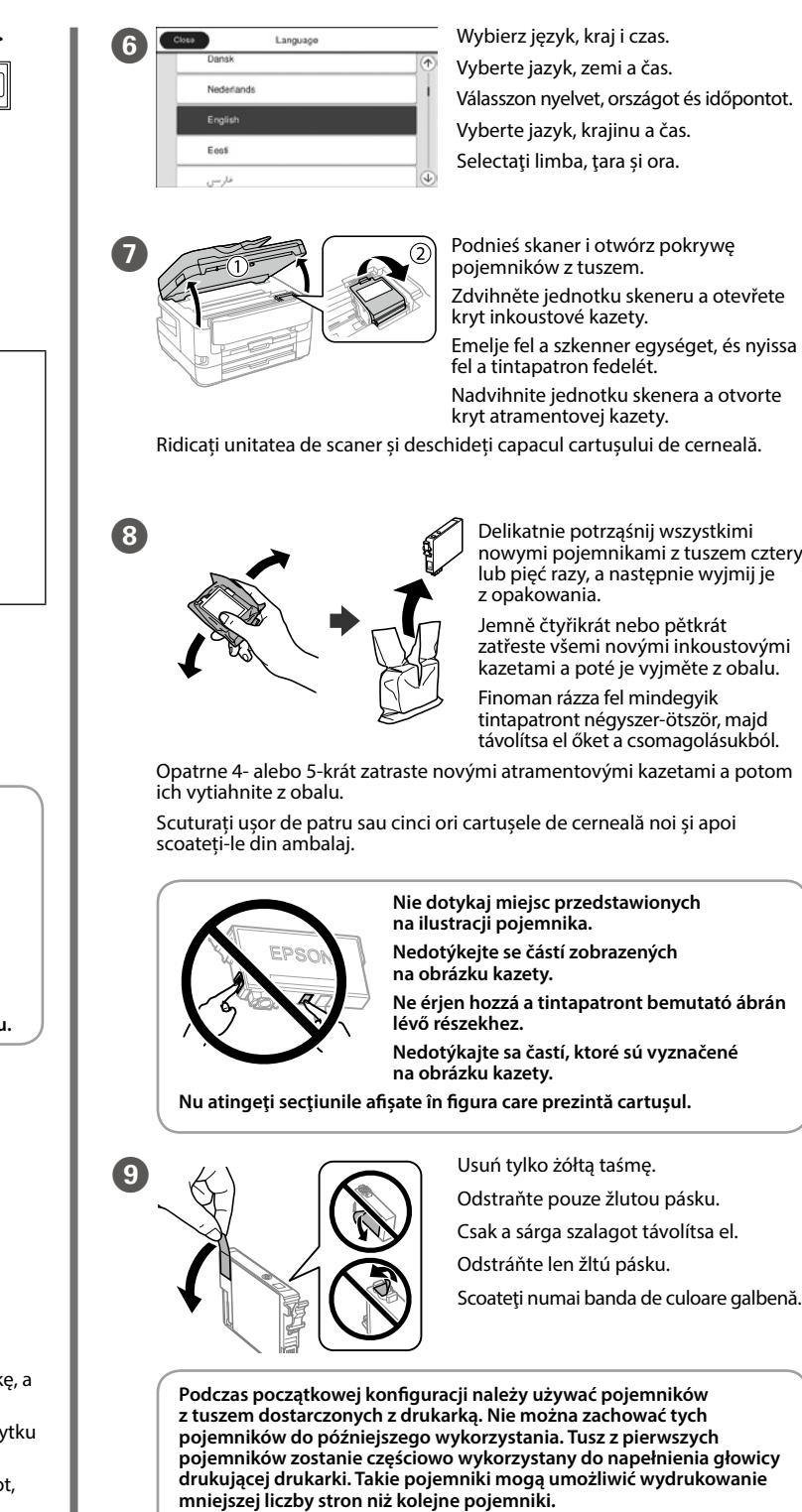

**Nie należy podłączać kabla USB przed wyświetleniem polecenia podłączenia. Nepřipojujte kabel USB, dokud nejste vyzváni. Csak akkor csatlakoztassa az USB-kábelt, amikor utasítást kap rá.**

**Kábel USB nezapájajte, kým sa neobjaví výzva, aby ste to urobili.** 

**Nu conectați un cablu USB decât atunci când vi se solicită acest lucru.**

Otwórz. Zdvihněte jednotku. Nyissa fel. Otvorte. Deschideti.

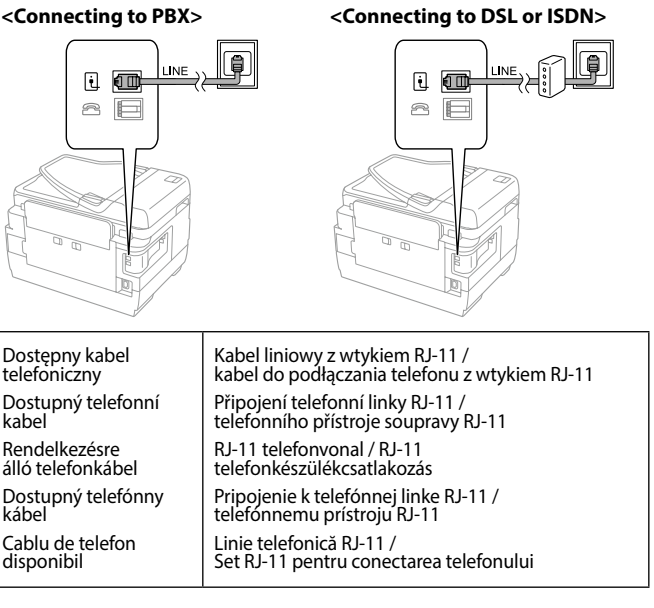

**4** Basic Settings **Advanced x** Dotknij pozycji pokazanej na ilustracji, aby wprowadzić liczbę kopii.  $\begin{array}{l} \texttt{00000000} \end{array}$ Klepněte na část zobrazenou v ilustraci a zadejte počet kopií.  $\mathbf{P}$ 100% Koppintson az ábrán látható  $\odot$ szakaszra a példányszám beírásához.  $1 - 1$ -Sided Klepnutím na oblasť znázornenú na

**U počátečního nastavení ověřte, zda používáte inkoustové kazety dodané s tiskárnou. Tyto kazety nelze uložit pro pozdější použití. Počáteční inkoustové kazety budou částečně využity k doplnění tiskové hlavy. V porovnání s dalšími inkoustovými kazetami mohou tyto kazety vytisknout menší počet stránek.**

**A kezdeti beállításkor győződjön meg róla, hogy azokat a tintapatronokat használja, amelyeket ehhez a nyomtatóhoz kapott. Ezek a patronok nem menthetők meg a későbbi használathoz. Az első tintapatronok részint arra is használatosak, hogy feltöltsék a nyomtatófejet. Ezek a patronok kevesebb oldal nyomtatását teszik lehetővé, mint a következő patronok.**

**Pri prvotnej inštalácii zaistite, aby ste použili atramentové kazety, ktoré boli priložené k tejto tlačiarni. Tieto kazety sa nesmú odkladať na použitie neskôr. Prvotné atramentové kazety sa čiastočne použijú na naplnenie tlačovej hlavy. S týmito kazetami vytlačíte menej stránok než s následnými atramentovými kazetami.**

**Pentru configurarea inițială, asigurați-vă că utilizați cartușele de cerneală livrate cu această imprimantă. Aceste cartușe nu pot fi păstrate pentru o utilizare ulterioară. Cartușele de cerneală inițiale vor fi utilizate parțial pentru încărcarea capului de tipărire. Aceste cartușe vor tipări mai puține pagini comparativ cu cartușele pe care le veți utiliza ulterior.**

Podłącz i włóż wtyczkę do

gniazdka.

Připojte kabel a zapojte jej

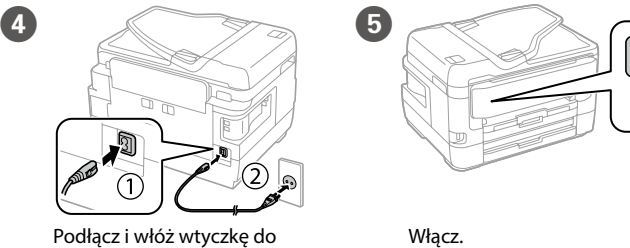

do zásuvky. Csatlakoztassa és dugja be. Pripojte a zapojte. Realizaţi conexiunile corespunzătoare.

Zapněte tiskárnu.

Kapcsolja be. Zapnite.

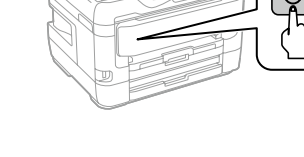

Porniţi dispozitivul.

Ilustracje drukarki użyte w tej instrukcji zostały użyte tylko do zobrazowania czynności.

Ilustrace tiskárny použité v této příručce jsou pouze příklady. A jelen kézikönyvben használt nyomtatóábrázolások csak példák. Obrázky tlačiarne použité v tomto návode sú len príklady. Ilustrațiile imprimantei utilizate în acest manual au doar rol exemplificativ.

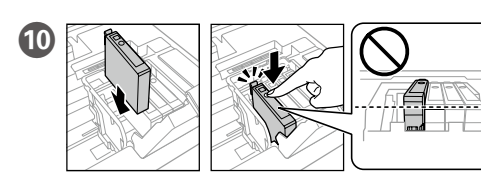

Włóż wszystkie cztery pojemniki. Dociśnij każdy pojemnik do momentu, aż się zatrzaśnie.

Vložte všechny čtyři kazety. Tlačte na každou jednotku, dokud necvakne. Helyezze be mind a négy patront. Nyomja le mindegyiket kattanásig. Vložte všetky štyri kazety. Zatlačte jednotlivé jednotky, kým nezacvaknú na mieste.

Introduceți toate cele patru cartușe. Apăsați fiecare unitate până la auzirea unui clic.

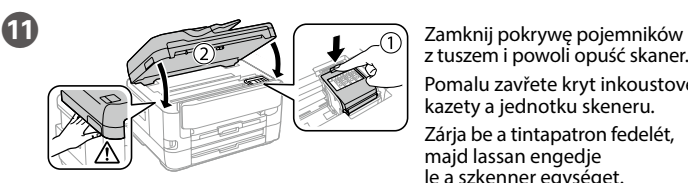

Pomalu zavřete kryt inkoustové kazety a jednotku skeneru. Zárja be a tintapatron fedelét, majd lassan engedje le a szkenner egységet.

Zatvorte pomaly kryt atramentovej kazety a jednotku skenera. Închideți capacul cartușului de cerneală și unitatea de scaner încet.

M Załaduj papier do kasety na papier stroną do zadrukowania skierowaną do dołu. Do kazety na papír vložte papír tiskovou stranou dolů.

Töltse be a papírkazettába a papírt a nyomtatandó oldalával lefelé. Vložte papier do kazety na papier tlačovou stranou smerom nadol. Încărcaţi hârtie în caseta pentru hârtie cu partea imprimabilă orientată în jos.

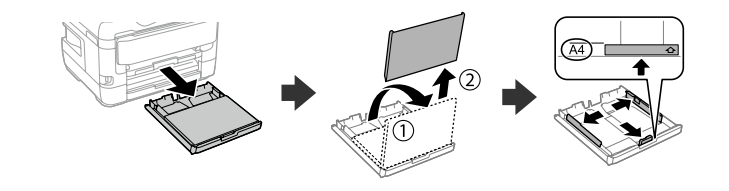

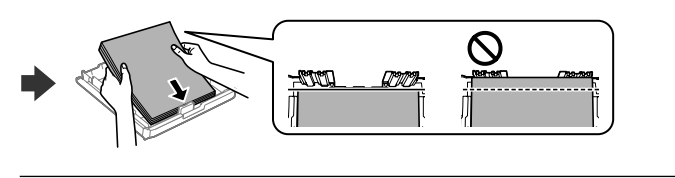

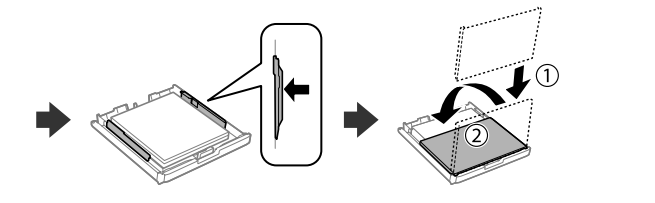

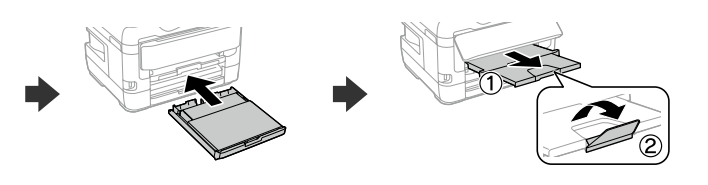

**Nie należy ładować papieru powyżej znaku ▼ wewnątrz prowadnicy krawędzi.** Nevkládejte papír nad šipku ▼ na vnitřní části vodítka okraje.

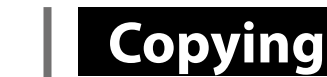

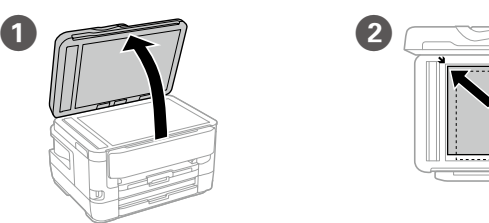

Umieść oryginał. Vložte předlohu. Helyezze rá az eredetit. Vložte originál. Amplasați originalul.

▐▖▌▐░▌▜░▌▜▏▚▔▎

C

Vložte disk CD a vyberte možnost A. Pokud potřebujete jako správce systému připojit více počítačů, vyberte možnost B a v příručce *Příručka správce* vyhledejte rmace o provedení nastavení jako správce.

obrázku zadajte počet kópií. Atingeți secțiunea indicată în ilustrație pentru a introduce numărul de copii.

E Skonfiguruj inne ustawienia w razie potrzeby. Dle potřeby proveďte další nastavení. Adja meg szükség szerint a további beállításokat. Urobte potrebné nastavenia. Efectuați celelalte setări necesare.

Las 2-Sided

ADF

**6** Dotknij przycisku  $\diamondsuit$ , aby rozpocząć kopiowanie. Klepnutím na ikonu  $\otimes$  zahajte kopírování. Koppintson az  $\otimes$  ikonra a másolás megkezdéséhez. Klepnutím na tlačidlo  $\otimes$  začnite kopírovať. Atingeți  $\otimes$  pentru a începe copierea.

**O** Cassette **Example 1** Ustaw rozmiar i typ papieru dla kasety na papier. Można później zmienić te ustawienia. Nastavte formát a typ papíru pro kazetu na papír. Tato nastavení můžete později změnit.

## **Ink Cartridge Codes**

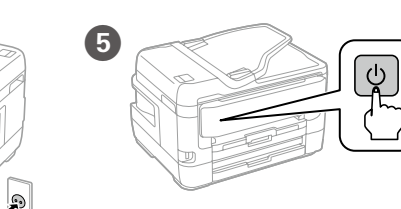

### **Print Quality Help**

Setați formatul și tipul hârtiei pentru caseta de hârtie. Puteți schimba aceste setări ulterior

> Windows® is a registered trademark of the Microsoft Corporation. Mac is a trademark of Apple Inc., registered in the U.S. and other countries. Android™ is a trademark of Google Inc.

Confirmation Confirmation Skonfiguruj ustawienia faksu. Można później zmienić te ustawienia. Aby pominąć konfigurowanie w tym momencie, zamknij ekran ustawień faksu.

Maschinenlärminformations-Verordnung 3. GPSGV: Der höchste Schalldruckpegel beträgt 70 dB(A) oder weniger gemäss EN ISO 7779.

Efectuați setările de fax. Puteți schimba aceste setări ulterior. Dacă nu doriți să efectuați setările acum, onchideți ecranul de setări fax

Das Gerät ist nicht für die Benutzung im unmittelbaren Gesichtsfeld am Bildschirmarbeitsplatz vorgesehen. Um störende Reflexionen am Bildschirmarbeitsplatz zu vermeiden, darf dieses Produkt nicht im unmittelbaren Gesichtsfeld platziert werden.

Обладнання відповідає вимогам Технічного регламенту обмеження використання дея

небезпечних речовин в електричному та електронному обладнанні.

Для пользователей из России срок службы: 3 года.

AEEE Yönetmeliğine Uygundur. Ürünün Sanayi ve Ticaret Bakanlığınca tespit ve ilan edilen kullanma ömrü 5 yıldır.

Tüketicilerin şikayet ve itirazları konusundaki başvuruları tüketici mahkemelerine ve tüketici hakem

**Kérjük, hogy ügyeljen rá, hogy a betöltött papíroszlop magassága**  ne lépje túl az élvezetőn belül található ▼ jelet.

Nevkladajte papier nad značku šípky ▼ vo vodiacej lište.

heyetlerine yapılabilir. Üretici: SEIKO EPSON CORPORATION Adres: 3-5, Owa 3-chome, Suwa-shi, Nagano-ken 392-8502 Japan

**Nu încărcați hârtie peste marcajul săgeată ▼ din interiorul ghidajului de margine.**

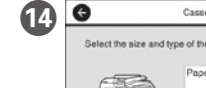

Tel: 81-266-52-3131

http://www.epson.com/

**Uwaga dotycząca przesyłania informacji odrukarce (tylko użytkownicy wEuropie)** Podłączenie drukarki do Internetu (bezpośrednio lub za pośrednictwem komputera)

powoduje przesłanie informacji o drukarce do firmy Epson w Japonii. Firma Epson będzie wykorzystywać te informacje, aby sprawdzać, czy drukarka jest objeta jakimś programem Epson. Informacje będą przechowywane, aby uniknąć powtarzania potwierdzeń. Przy pierwszym połączeniu może zostać wysłane i wydrukowane na drukarce potwierdzenie zawierające informacje o powiązanych produktach i usługach.

**Poznámka o přenosu informací o tiskárně (pouze pro uživatele v Evropě)** Pokud tiskárnu připojíte k internetu (přímo nebo prostřednictvím počítače), budou její identifikační údaje přeneseny do společnosti Epson v Japonsku. Společnost Epson pomocí těchto informací zkontroluje, zda je tiskárna zařazena v některém z podporovaných programů společnosti Epson, a uloží dané informace, aby nedošlo k opětovnému potvrzování. Poprvé může být potvrzení odesláno a vytištěno na vaší tiskárně, včetně informací o příslušných produktech a službách.

#### **A nyomtatóra vonatkozó információk továbbításával kapcsolatos tájékoztatás (kizárólag az Európában tartózkodó felhasználóknak szól)**

Ha nyomtatóját az internethez csatlakoztatja (akár közvetlenül, akár egy számítógépen keresztül), akkor a rendszer a nyomtató identitását elküldi az Epson vállalat Japánban található központja felé. Az Epson ennek az információnak a segítségével ellenőrzi, hogy a nyomtató részt vesz-e az Epson vállalat bármely támogatott programjában, és az így fogadott információt eltárolja az esetleges ismételt visszaigazolások elkerülése érdekében. Ha az Epson vállalat az információkat első alkalommal kapja meg, akkor előfordulhat, hogy az Epson vállalat visszaigazolást küld (beleértve a releváns termékekre és/vagy szolgáltatásokra vonatkozó információkat is), amelyet nyomtatója automatikusan kinyomtat.

#### **Oznámenie o prenose informácií o tlačiarni (len pre používateľov v Európe)**

Po pripojení tlačiarne k internetu (priamo alebo cez počítač) sa prenášajú informácie o tlačiarni do spoločnosti Epson v Japonsku. Spoločnosť Epson využíva tieto informácie na overenie, či je to v nejakom programe podporovanom spoločnosťou , a ukladajú sa, aby sa predišlo opakovanému zisťovaniu. Pri prvej príležitosti môžu byť zistenia odoslané a vytlačené na vašej tlačiarni, vrátane informácií o súvisiacich produktoch a službách.

#### **Notă privind transmiterea informațiilor de imprimantă (doar pentru utilizatorii din Europa)**

Prin conectarea imprimantei la Internet (direct sau prin intermediul unui computer), veți transmite identitatea imprimantei către Epson în Japonia. Epson va utiliza aceste informații pentru a verifica dacă imprimanta este înscrisă într-un program susținut de Epson și va stoca informațiile pentru a evita confirmările repetate. La prima identificare, o confirmare poate fi trimisă și tipărită cu imprimanta dumneavoastră, incluzând informații despre produsele și serviciile relevante.

The contents of this manual and the specifications of this product are subject to change without notice.

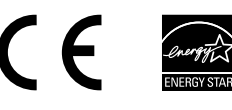

Jeżeli na wydrukach brakuje pewnych segmentów lub linie są poprzerywane, wydrukuj wzór testu dysz, aby sprawdzić, czy dysze głowicy drukującej są zatkane. Więcej informacji można znaleźć w *Przewodniku użytkownika*.

Pokud na výtiscích vidíte chybějící segmenty nebo přerušené řádky, vytiskněte kontrolní vzorek trysek a zkontrolujte, zda nejsou trysky tiskové hlavy ucpané. Další podrobnosti naleznete v příručce *Uživatelská příručka*.

Ha hiányzó részeket vagy megtört vonalakat lát a kinyomtatott dokumentumokon, nyomtasson fúvóka-ellenőrző mintát annak ellenőrzéséhez, hogy nincsenek-e eltömődve a nyomtatófej fúvókái. További részletekért lásd a *Használati útmutatót*.

Ak sa vám zdá, že na výtlačkoch chýbajú nejaké časti, vytlačte vzor kontroly trysiek a skontrolujte, či nie sú trysky na tlačovej hlave zanesené. Ďalšie podrobnosti nájdete v *Používateľskej príručke*.

Dacă observați segmente lipsă sau linii întrerupte pe paginile tipărite, tipăriți un model de verificare duză pentru a verifica dacă duzele capului de tipărire nu sunt înfundate.

Consultați *Ghidul utilizatorului* pentru mai multe detalii.

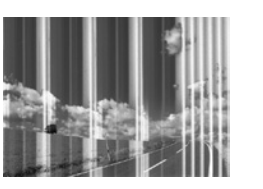

# **Epson Connect**

**https://www.epsonconnect.com/**

Używając urządzenia przenośnego, można drukować z dowolnego miejsca na świecie w drukarce zgodnej z Epson Connect. Aby uzyskać więcej informacji,

należy odwiedzić stronę sieciową. naleznete na webu.

Ze svého mobilního přístroje můžete odkudkoli na světě tisknout pomocí produktu, který je kompatibilní se službou Epson Connect. Další informace

Mobileszköze segítségével a világ bármely részéről nyomtathat Epson Connectkompatibilis készülékére. Látogassa meg a weboldalt további információkért.

Pomocou mobilného zariadeniam môžete na svojom zariadení kompatibilnom s

aplikáciou Epson Connect tlačiť z ľubovoľného miesta na svete. Ďalšie informácie nájdete na webovej stránke.

Prin utilizarea dispozitivelor mobile, puteţi tipări din orice locaţie de pe glob

pe imprimanta dvs. compatibilă cu serviciul Epson Connect. Pentru mai multe informaţii, vizitaţi site-ul web.

## **Questions?**

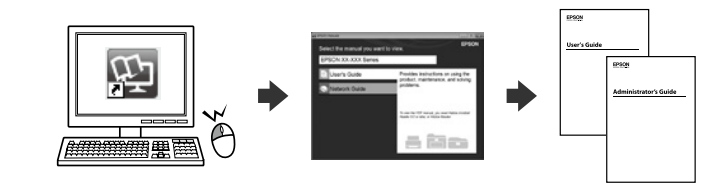

Można otworzyć podręczniki PDF za pomocą ikony skrótu bądź pobrać najnowsze wersje z poniższej witryny.

Pomocí ikony zástupce můžete otevřít příručky ve formátu PDF nebo můžete stáhnout nejnovější verze z následujícího webu.

A PDF formátumú használati útmutatókat a parancsikonra kattintva nyithatja meg, illetve letöltheti a legújabb verziókat a következő weboldalról. Pomocou ikony odkazu otvoriť Používateľské príručky vo formáte PDF, prípadne si prevezmite najnovšie verzie z nasledujúcej webovej stránky.

Puteți deschide manualele PDF de la pictograma de comandă rapidă sau descărcaţi cele mai recente versiuni de pe următorul site web.

**http://www.epson.eu/Support (Europe) http://support.epson.net/ (outside Europe)**

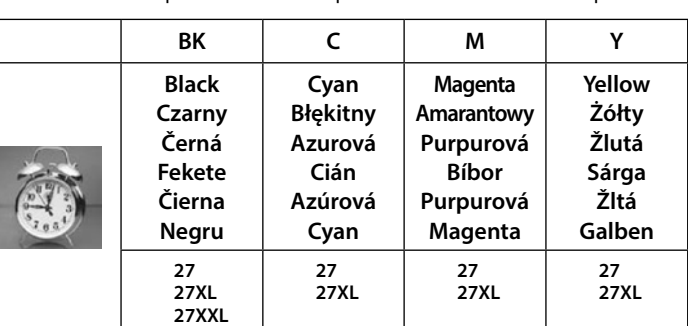

"XL" i "XXL" oznacza duży pojemnik z tuszem. / Výrazy "XL" a "XXL" označují velké kazety. / Az "XL" és az "XXL" jelölés nagyméretű patronokat jelöl. / "XL" a "XXL" označuje veľké kazety. / Prin "XL" și "XXL" sunt indicate cartușele mari.

### **2. Installing Software**

**No CD/DVD drive Mac OS**

Aby rozpocząć proces instalacji, odwiedź stronę sieciową, zainstaluj oprogramowanie i skonfiguruj ustawienia sieciowe.

Pomocí webu proveďte nastavení, nainstalujte software a proveďte konfiguraci sítě.

Látogassa meg a weboldalt a telepítés indításához, telepítse a szoftvert, majd végezze el a hálózati beállítások konfigurálását.

Ak chcete spustiť proces inštalácie, nainštalovať softvér a nakonfigurovať nastavenia siete, navštívte príslušnú webovú lokalitu.

Vizitaţi site-ul web pentru a iniţia procesul de configurare, instala software-ul şi configura setările reţelei.

### **Windows**

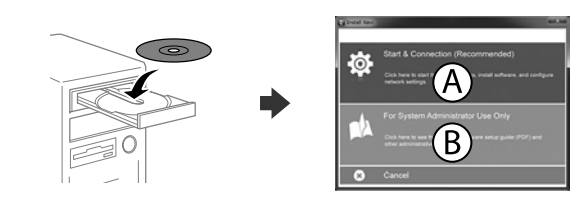

Włóż dysk CD, a następnie wybierz pozycję A. Aby podłączyć wiele komputerów jako administrator systemu, wybierz pozycję B i zapoznaj się z *Przewodnikiem administratora* w celu skonfigurowania ustawień administratora.

Helyezze be a CD-lemezt, majd válassza az A lehetőséget. Ha rendszergazdaként több számítógépet kell csatlakoztatnia a termékhez, akkor válassza a B lehetőséget, és a *Rendszergazdai kézikönyv* segítségével végezze el a rendszergazdai beállításokat.

Vložte disk CD a potom vyberte A. Ak potrebujete pripojiť viac počítačov ako správca systému, vyberte možnosť B a pozrite si *Príručku správcu*, kde nájdete informácie o nastaveniach správcu.

Introduceți cd-ul și apoi selectați A. Dacă trebuie să conectați mai multe computere ca administrator de sistem, selectați B și consultați *Ghidul administratorului* pentru a configura setările de administrator.

**Po wyświetleniu powiadomienia zapory należy zezwolić na dostęp dla aplikacji Epson.**

**Pokud se zobrazí upozornění brány firewall, povolte aplikacím společnosti Epson přístup.**

**Ha a tűzfal megjelenít egy figyelmeztetést, akkor engedélyezze az elérést az Epson-alkalmazások számára.**

**Ak sa objaví upozornenie brány firewall, povoľte aplikáciám Epson prístup.**

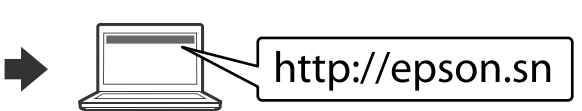

Állítsa be a papírkazettához tartozó papírméretet és papírtípust.

Ezeket a beállításokat később is módosíthatja.

Nastavte veľkosť a typ papiera pre kazetu s papierom. Tieto nastavenia môžete neskôr zmeniť.

> Nastavte fax. Tato nastavení můžete později změnit. Pokud nechcete provést nastavení okamžitě, zavřete obrazovku nastavení faxu.

Végezze el a faxbeállításokat. Ezeket a beállításokat később is módosíthatja. Ha nem szeretné most elvégezni a beállításokat, zárja be a faxbeállítások képernyőjét.

Urobte nastavenia faxu. Tieto nastavenia môžete neskôr zmeniť. Ak nechcete nastavenia robiť teraz, zatvorte obrazovku nastavenia faxu.

#### **iOS/Android**

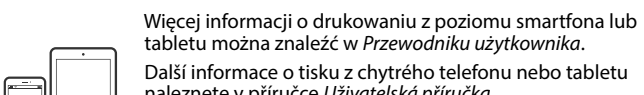

naleznete v příručce *Uživatelská příručka*. Az okostelefonról vagy táblagépről történő nyomtatásra vonatkozó bővebb információkért lásd a *Használati útmutató*.

Ďalšie informácie o tlači zo smartfónu alebo tabletu nájdete v *Používateľskej príručke*. Consultați *Ghidul utilizatorului* pentru mai multe informații privind tipărirea de la un smartphone sau tabletă.

Użytkownicy z Europy / Pro uživatele v Evropě / Európában tartózkodó felhasználóknak / Pre používateľov v Európe / Pentru utilizatori din Europa

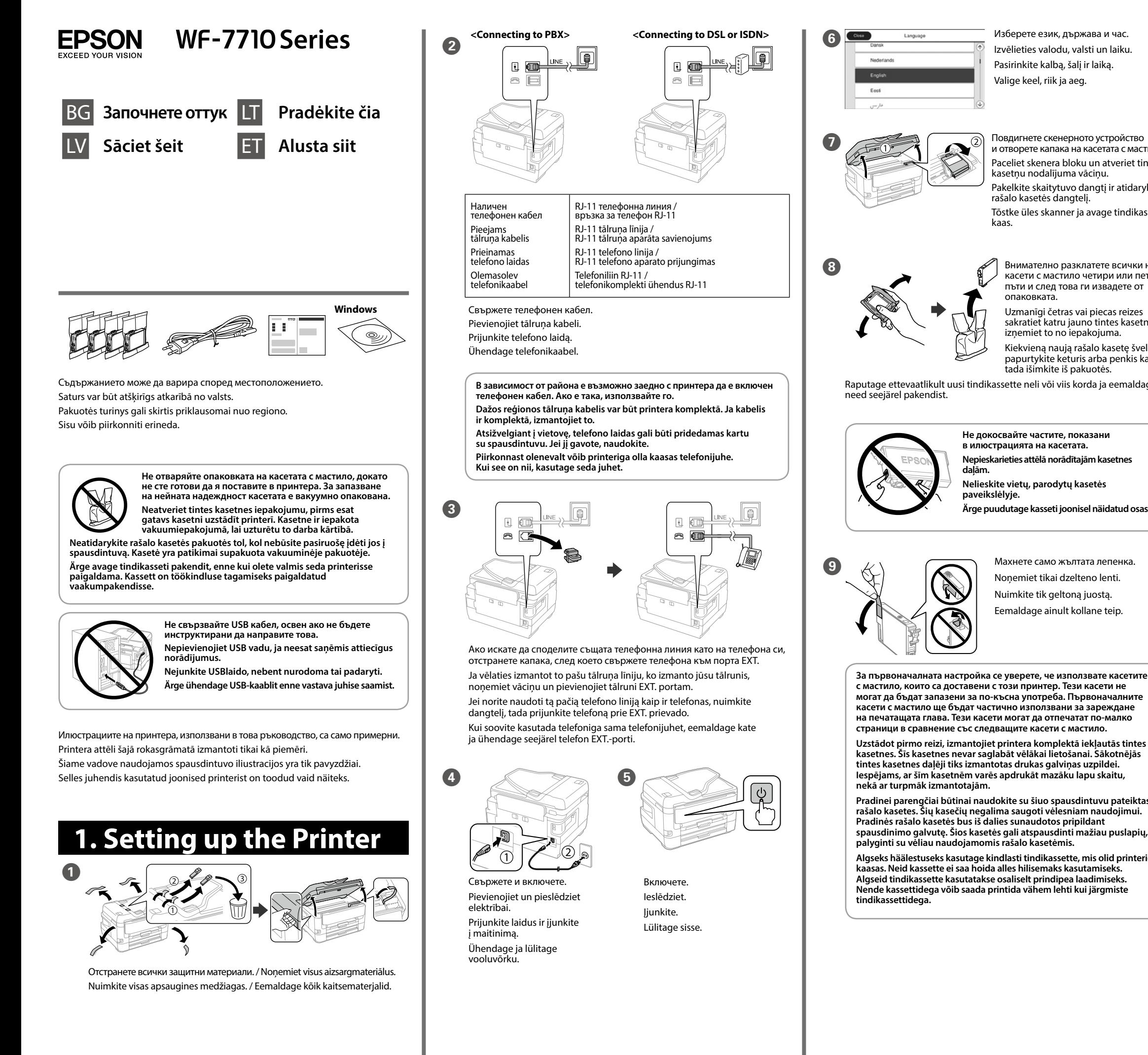

Изчакайте, докато зареждането с мастило завърц Pagaidiet, kamēr beidzas tintes uzpilde. Palaukite, kol rašalo pripildymas bus užbaigtas. Oodake, kuni tindi laadimine on lõppenud.

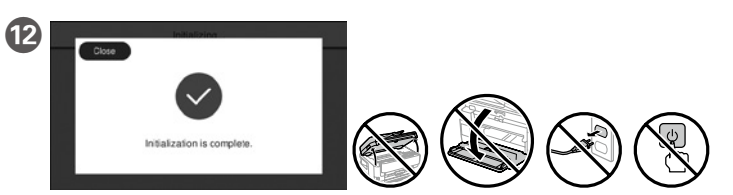

 $\boxed{13}$  Заредете хартията в касетата за хартия по такъв начин, че страната за печат да е насочена надолу. Ar apdrukājamo pusi uz leju ievietojiet papīra kasetē papīru. Įdėkite popierių į popieriaus kasetę spausdinimo puse žemyn. Laadige paber paberikassetti prinditav külg ülal.

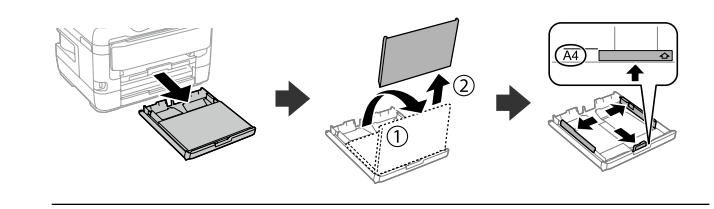

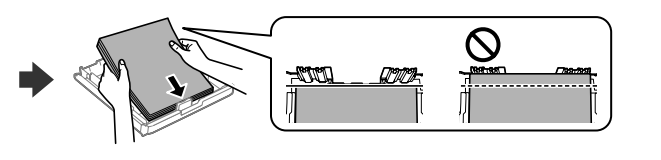

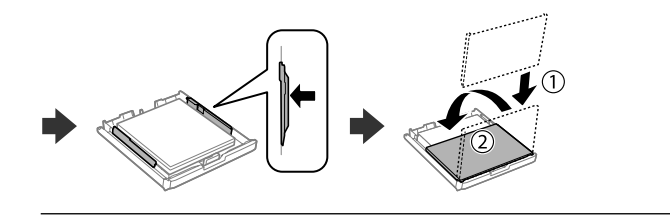

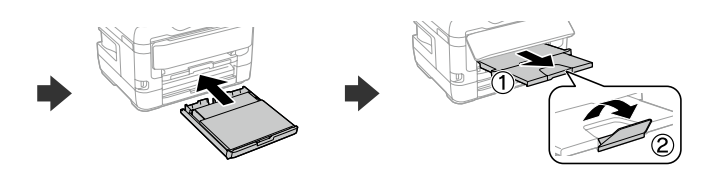

**О Натиснете частта, показана в да въведете на илюстрацията, за да въведете** броя на копията. Pieskarieties attēlā norādītajai sadaļai, lai ievadītu kopiju skaitu. Palieskite iliustracijoje parodytą dalį, norėdami įvesti kopijų skaičių.

Norėdami pradėti kopijuoti palieskite  $\otimes$ .

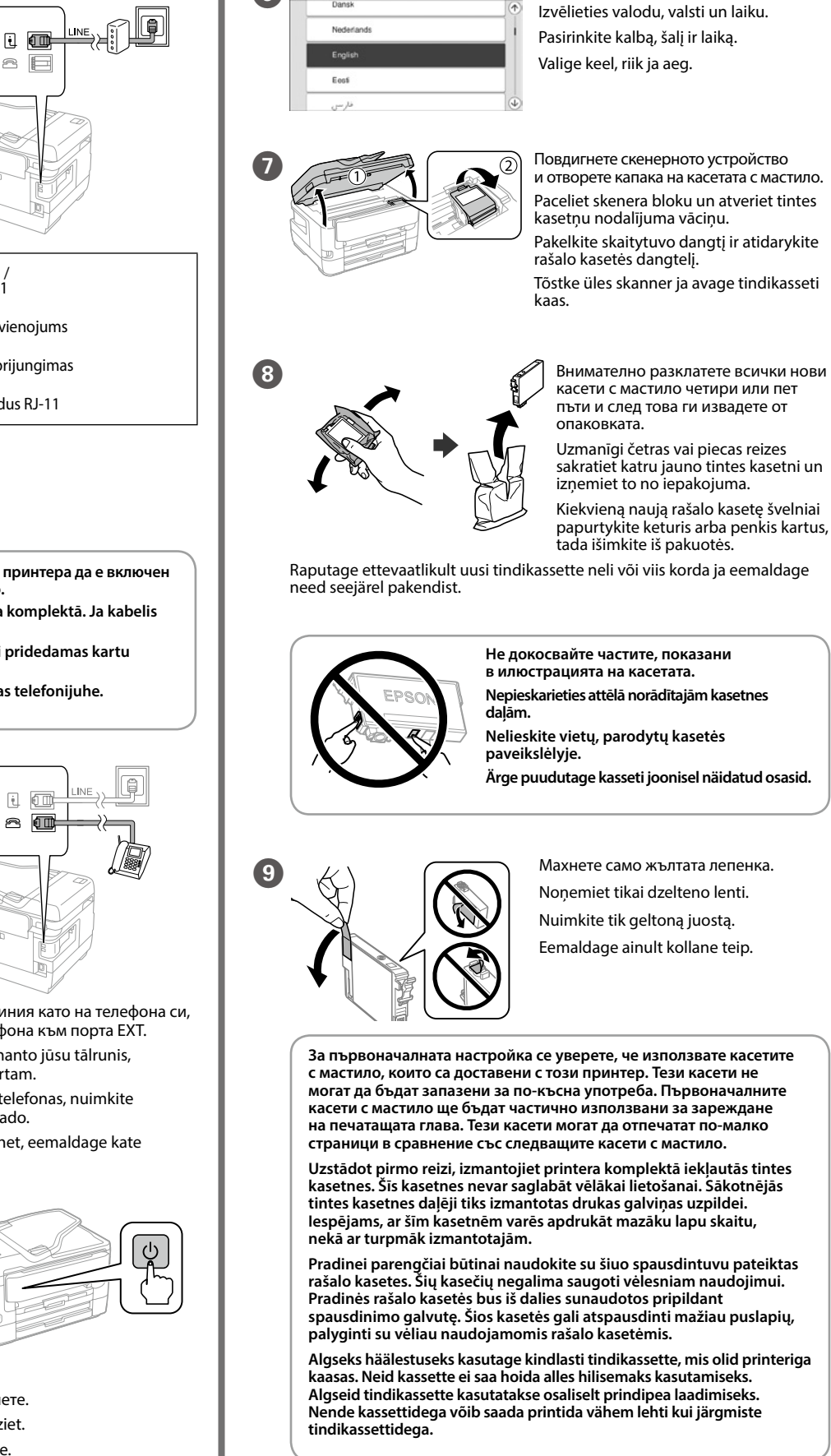

ndows® is a registered trademark of the Microsoft Corporation Mac is a trademark of Apple Inc., registered in the U.S. and other countries. Android™ is a trademark of Google Inc.

> Ürünün Sanayi ve Ticaret Bakanlığınca tespit ve ilan edilen kullanma ömrü 5 yıldır. Tüketicilerin şikayet ve itirazları konusundaki başvuruları tüketici mahkemelerine ve tüketici hakem heyetlerine yapılal

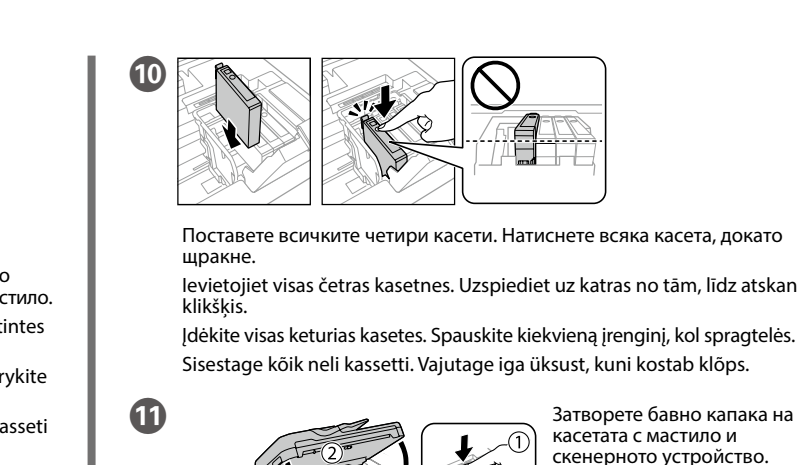

Naudodami mobilųjį įrenginį galite spausdinti suderinamu "Epson Connect" produktu iš bet kurios pasaulio vietos. Norėdami gauti daugiau informacijos, apsilankykite interneto svetainėje.

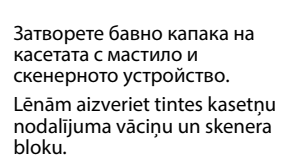

Uždarykite rašalo kasetės dangtelį ir lėtai nuleiskite skaitytuvo dangtį.

Sulgege aeglaselt tindikasseti kaas ja skanner.

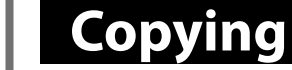

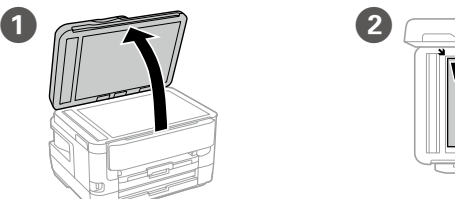

Отворете капака. Atidarykite.

Atveriet.

Avage.

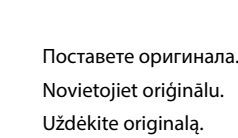

Novietojiet oriģinālu. Uždėkite originalą. Paigutage originaal.

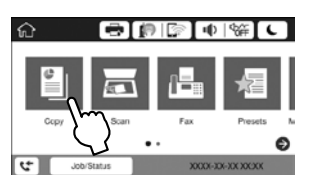

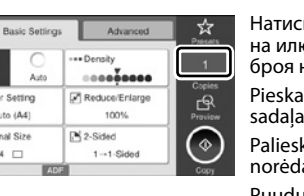

C

Puudutage joonisel näidatud osa, et sisestada koopiate arv.

E Направете други необходими настройки. Veiciet citus nepieciešamos iestatījumus. Jei reikia, pasirinkite kitus nustatymus. Määrake vajaduse järgi muud sätted.

 $\overline{6}$  Натиснете  $\otimes$ , за да стартирате копирането. Pieskarieties  $\otimes$ , lai sāktu kopēšanu.

Kopeerimise alustamiseks puudutage nuppu  $\otimes$ .

### **Ink Cartridge Codes**

### **Print Quality Help**

Maschinenlärminformations-Verordnung 3. GPSGV: Der höchste Schalldruckpegel beträgt 70 dB(A) oder weniger gemäss EN ISO 7779.

Das Gerät ist nicht für die Benutzung im unmittelbaren Gesichtsfeld am Bildschirmarbeitsplatz vorgesehen. Um störende Reflexionen am Bildschirmarbeitsplatz zu vermeiden, darf dieses Produkt nicht im unmittelbaren Gesichtsfeld platziert werden.

Обладнання відповідає вимогам Технічного регламенту обмеження використання деяких

небезпечних речовин в електричному та електронному обладнан<mark>н</mark>

"XL" и "XXL" обозначават големи касети. / Ar "XL" un "XXL" ir apzīmētas lielas kasetnes. / "XL" ir "XXL" žymi dideles kasetes. / "XL" ja "XXL" viitavad suurtele

Для пользователей из России срок службы: 3 года.

AEEE Yönetmeliğine Uygundur.

Не зареждайте хартия над маркировката на стрелката ▼ вътре във **водача за хартия.**

Nedėkite popieriaus už rodyklės ▼, esančios krašto kreiptuvo viduje. **Ärge laadige paberit üle külgjuhiku sees oleva noolemärgi** d**.**

Üretici: SEIKO EPSON CORPORATION

- Adres: 3-5, Owa 3-chome, Suwa-shi, Nagano-ken 392-8502 Japan Tel: 81-266-52-3131
- Web: http://www.epson.com/

**Бележка относно предаване на информация за принтера (само за потребители в Европа)**

Когато свържете принтера с интернет (директно или чрез компютър) вие ще прехвърлите идентификационните данни на принтера към Epson в Япония. Epson ще използва тази информация, за да провери дали е в някаква поддържана от Epson програма и ще я съхранява, за да се избегнат повторни потвърждения. В първия случай може да бъде изпратено потвърждение,

което ще се отпечата на вашия принтер, включително информация за съответни продукти и услуги.

#### **Paziņojums par printera informācijas nosūtīšanu (tikai lietotājiem Eiropā)**

Savienojot printeri ar internetu (tieši vai izmantojot datoru), jūs nosūtīsit printera identifikācijas datus uzņēmumam Epson Japānā. Epson šo informāciju izmantos, lai pārbaudītu, vai tā ir iekļauta Epson atbalstītās programmās un saglabās to, lai nebūtu nepieciešami atkārtoti apstiprinājumi. Pirmajā reizē uz jūsu printeri var tikt nosūtīts un izdrukāts apstiprinājums kopā ar informāciju par printerim paredzētiem izstrādājumiem un pakalpojumiem.

**Pranešimas dėl spausdintuvo informacijos perdavimo (tik naudotojams Europoje)**

Prijungę spausdintuvą prie interneto (tiesiogiai ar per kompiuterį) jūs perduodate spausdintuvo identifikacinę informaciją į "Epson" Japonijoje. "Epson" šią informaciją naudoja patikrinti, ar ji yra "Epson" palaikančioje programoje, ir išsaugo, kad išvengtų pasikartojančių patvirtinimų. Pirmą kartą į jūsų spausdintuvą gali būti išsiųsta ir atspausdinta informacija apie susijusius gaminius ir paslaugas.

#### **Teatis printeri teabe edastamise kohta (ainult Euroopa kasutajatele)**

Kui ühendate printeri Internetti (otse või arvuti kaudu), edastate te printeri tuvastusandmed Epsonile Jaapanisse. Epson kasutab seda teavet, et kontrollida, kas see on mõnes Epsoni toetatud programmis, ning säilitab selle teabe korduva kinnitamise vältimiseks. Esimesel korral võidakse kinnitus saata teie printerisse ja välja printida koos teabega asjassepuutuvate toodete ja teenuste kohta.

The contents of this manual and the specifications of this product are subject to change without notice.

 $\left( \begin{array}{cc} \begin{array}{cc} \begin{array}{cc} \end{array} & \end{array} \right)$ 

Ако виждате липсващи сегменти или прекъснати линии в разпечатките си, отпечатайте шаблон за проверка на дюзите, за да проверите дали дюзите на печатащата глава не са запушени.

Вижте *Ръководството на потребителя* за подробности.

Ja izdrukātajā papīrā redzat iztrūkstošus segmentus vai pārtrauktas līnijas, drukājiet sprauslu pārbaudes paraugu, lai pārbaudītu, vai nav aizsērējušas drukas galvas sprauslas.

Papildinformāciju skatiet *Lietotāja rokasgrāmatā*.

Jei spaudiniuose yra praleistų segmentų arba laužytų linijų, išspausdinkite purkštukų patikrinimo šabloną, kad patikrintumėte, ar neužsikimšo spausdinimo galvutės purkštukai.

Daugiau informacijos rasite *Vartotojo vadove*.

Kui näete väljaprintidel puuduvaid osi või katkenud jooni, printige pihusti kontrollmuster kontrollimaks, ega prindipea pihustid pole ummistunud. Üksikasjalikku teavet vaadake *Kasutusjuhendist*.

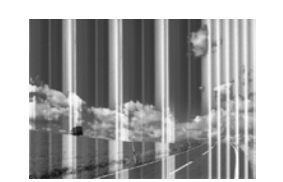

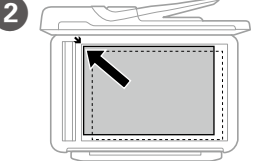

Изберете език, държава и час.

### **Epson Connect**

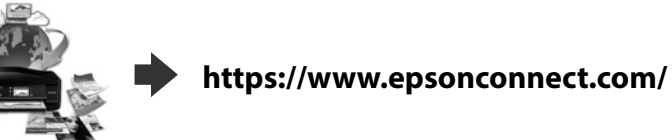

С помощта на вашето мобилно устройство можете да печатате от всяко местоположение по света на продукт, съвместим с Epson Connect. Посетете уебсайта за повече информация.

Ar savas mobilās ierīces palīdzību jūs varat drukāt no jebkuras vietas pasaulē, izmantojot ierīci, kas ir saderīga ar pakalpojumu Epson Connect. Lai iegūtu vairāk informācijas, apmeklējiet vietni.

Mobiilseadet kasutades saate teenusega Epson Connect ühilduvast tootest printida ükskõik millisest kohast maailmas. Lisateabe saamiseks külastage veebisaiti.

## **Questions?**

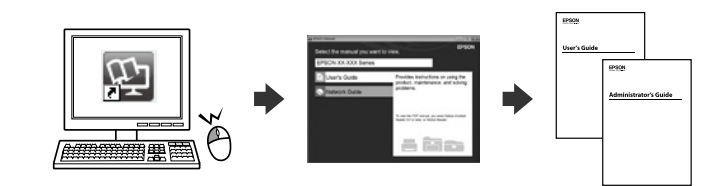

Можете да отворите PDF ръководствата от иконата на пряк път или да изтеглите най-новите версии от следния уебсайт.

Varat atvērt PDF rokasgrāmatas, atlasot īsinājumikonu, vai lejupielādēt jaunākās versijas no turpmāk norādītās tīmekļa vietnes.

PDF vadovus galima atidaryti spustelėjus sparčiojo paleidimo piktogramą arba atsisiuntus naujausias versijas iš toliau nurodytos interneto svetainės.

Saate avada PDF-juhendeid otseteeikoonilt või laadida alla uusimad versioonid järgmiselt veebisaidilt.

**http://www.epson.eu/Support (Europe) http://support.epson.net/ (outside Europe)** **BK C M Y**

**Black Черно Melns Juoda Must**

**Cyan Циан Gaišzils Žydra Tsüaan**

**Magenta Магента Purpurs Purpurinė Magenta**

**Yellow Жълто Dzeltens Geltona Kollane**

**27 27XL 27XXL** **27 27XL** **27 27XL** **27 27XL**

## **2. Installing Software**

**No CD/DVD drive Mac OS**

Посетете уебсайта, за да започнете процеса на инсталиране, да инсталирате софтуера и конфигурирате мрежовите настройки.

Lai sāktu iestatīšanu, instalētu programmatūru un konfigurētu tīkla iestatījumus, apmeklējiet tīmekļa vietni.

Norėdami pradėti sąranką, įdiegti programinę įrangą ir sukonfigūruoti tinklo nustatymus, apsilankykite žiniatinklio svetainėje. Häälestusprotsessi alustamiseks, tarkvara installimiseks ja võrgusätete

konfigureerimiseks minge veebisaidile.

#### **Windows**

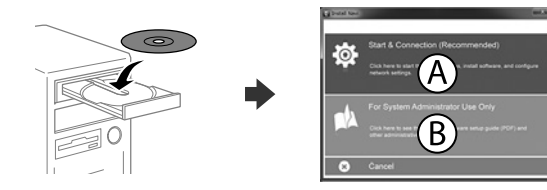

Поставете компактдиска и изберете A. Ако желаете да свържете няколко компютъра като системен администратор, изберете B и вижте *Ръководството на администратора* за конфигуриране на настройки на администратора.

Ievietojiet kompaktdisku un izvēlieties A. Ja nepieciešams pievienot vairākus datorus kā sistēmas administratoram, izvēlieties B un skatiet *Administratora rokasgrāmatā* informāciju par to, kā izvēlēties administratora iestatījumus.

Įdėkite CD ir pasirinkite A. Jei kaip sistemos administratorius turite prijungti kelis kompiuterius, pasirinkite B ir žr. *Administratoriaus vadovą*, kad atliktumėte administratoriaus nustatymų sąranką.

Sisestage CD ja seejärel valige A. Kui teil on vaja süsteemi administraatorina ühendada mitu arvutit, valige B ja vaadake administraatori sätteid *Administraatori juhendist*.

**Ако се появи предупреждение на защитната стена, разрешете достъпа за приложения на Epson.**

**Ja parādās ugunsmūra brīdinājums, atļaujiet piekļūt "Epson" lietojumprogrammām. Jei parodomas užkardos įspėjimas, suteikite prieigą Epson programoms.**

**Tulemüüri hoiatuste kuvamise korral lubage Epsoni rakendustele juurdepääs.**

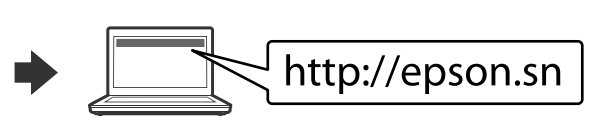

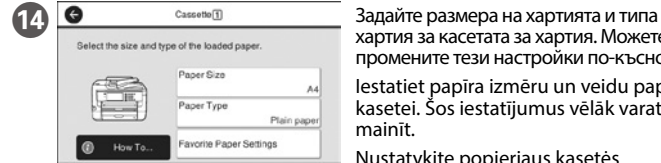

хартия за касетата за хартия. Можете да промените тези настройки по-късно. Iestatiet papīra izmēru un veidu papīra kasetei. Šos iestatījumus vēlāk varat mainīt.

Nustatykite popieriaus kasetės popieriaus dydį ir tipą. Vėliau šias nuostatas galėsite pakeisti.

Valige paberikasseti jaoks paberi formaat ja tüüp. Saate neid sätteid hiljem muuta.

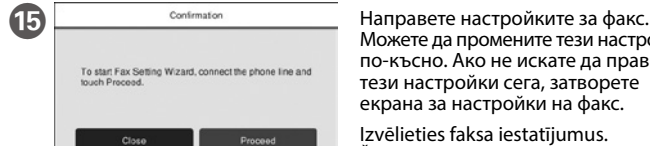

Можете да промените тези настройки по-късно. Ако не искате да правите тези настройки сега, затворете екрана за настройки на факс. Izvēlieties faksa iestatījumus.

Šos iestatījumus vēlāk varat mainīt. Ja nevēlaties tos izvēlēties tagad, aizveriet faksa iestatīšanas ekrānu.

Pasirinkite fakso nustatymus. Vėliau šias nuostatas galėsite pakeisti. Jeigu kol kas nustatymų pasirinkti nenorite, išjunkite fakso nustatymų ekraną.

Valige faksi sätted. Saate neid sätteid hiljem muuta. Kui te ei soovi hetkel sätteid valida, sulgege faksi sätete kuva.

### **iOS/Android**

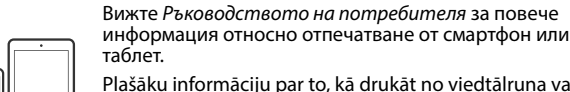

Plašāku informāciju par to, kā drukāt no viedtālruņa vai planšetdatora, skatiet *Lietotāja rokasgrāmatā*. Norėdami gauti daugiau informacijos apie spausdinimą iš

išmaniojo telefono ar planšetės, žr. *Vartotojo vadovą*. Lisateavet printimise kohta nutitelefonist või tahvelarvutist lugege *Kasutusjuhendist*. За потребители в Европа / Lietotājiem Eiropā / Naudotojams Europoje / Euroopa kasutajad

kassettidele.

**Neievietojiet papīru virs** d **bultiņas atzīmes, kas redzama sānu vadotnes iekšpusē.**